### **SAMHSA** HealthIT **HEALTH TECHNOLOGY**

#### **Consent2Share V3.4.0 Master User Guide**

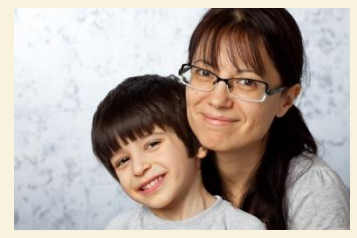

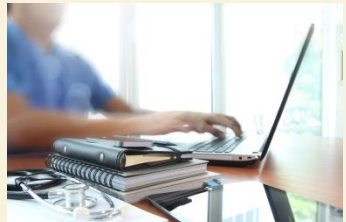

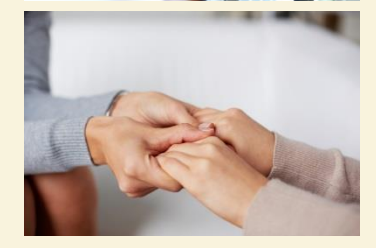

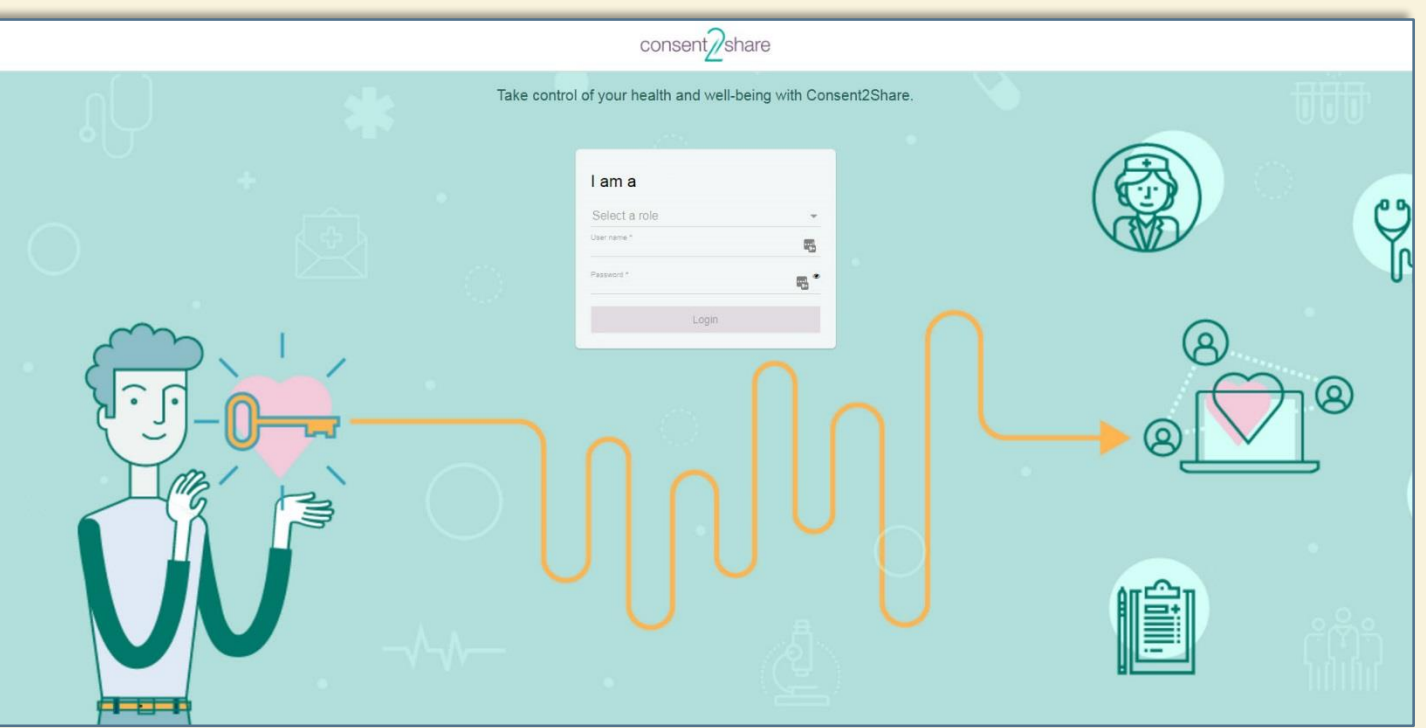

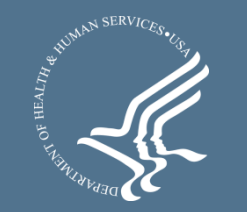

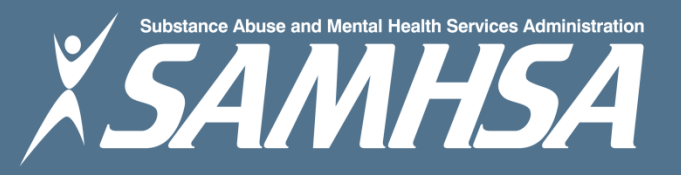

### About Consent2Share

- A secure website that provides patients with 24-hour access to their personal health record
- Accessible anywhere using an internet connection
- Puts patients in charge of their own health information
- Allows patients to share your health records with providers
- Allows patients to choose what they wish to share
- Allows patients to provide electronic consent for their choices
- Allows patients to choose between English and Spanish translations

# Master User Interface

- The Master User Interface (UI) allows users to have a single login user interface for all Consent2Share roles and users
- https://c2sqa.consent2share.com/master-ui/login
- The Master UI redirects Consent2Share users to a Master UI

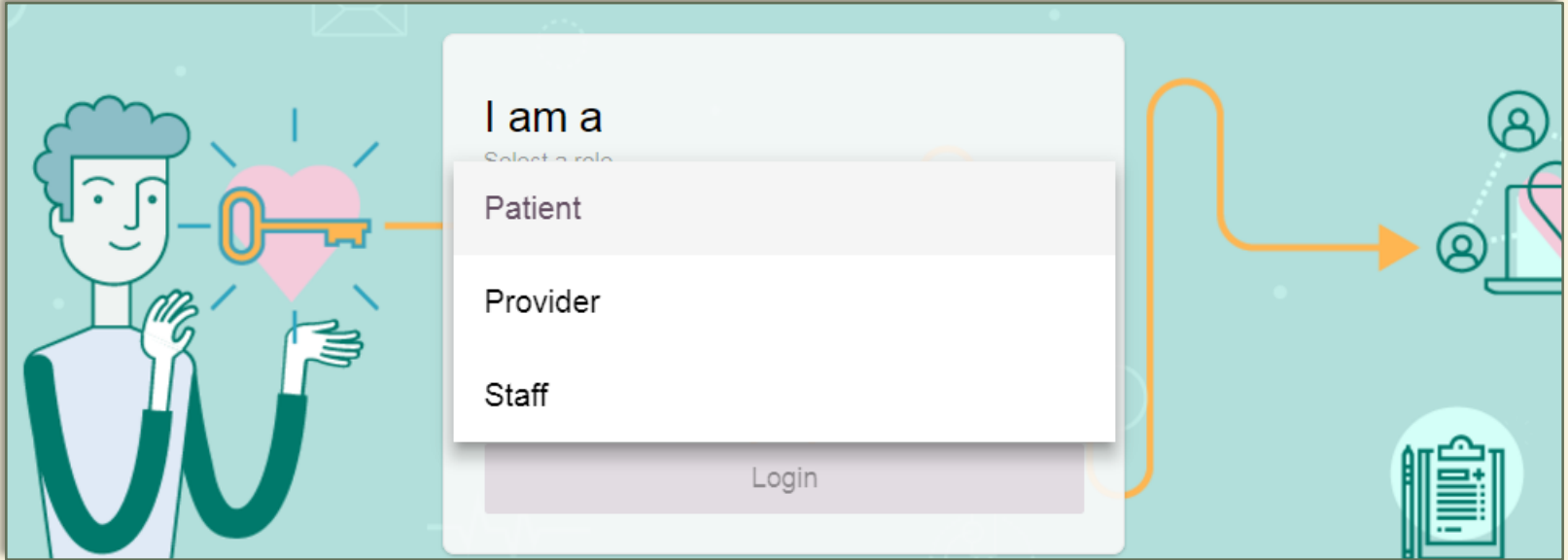

## About This Master User Guide

This Master User Guide will show you how to:

- 1. Log in with a Patient Account
- 2. Log in with a Provider Account
- 3. Log in with a Staff/Admin Account

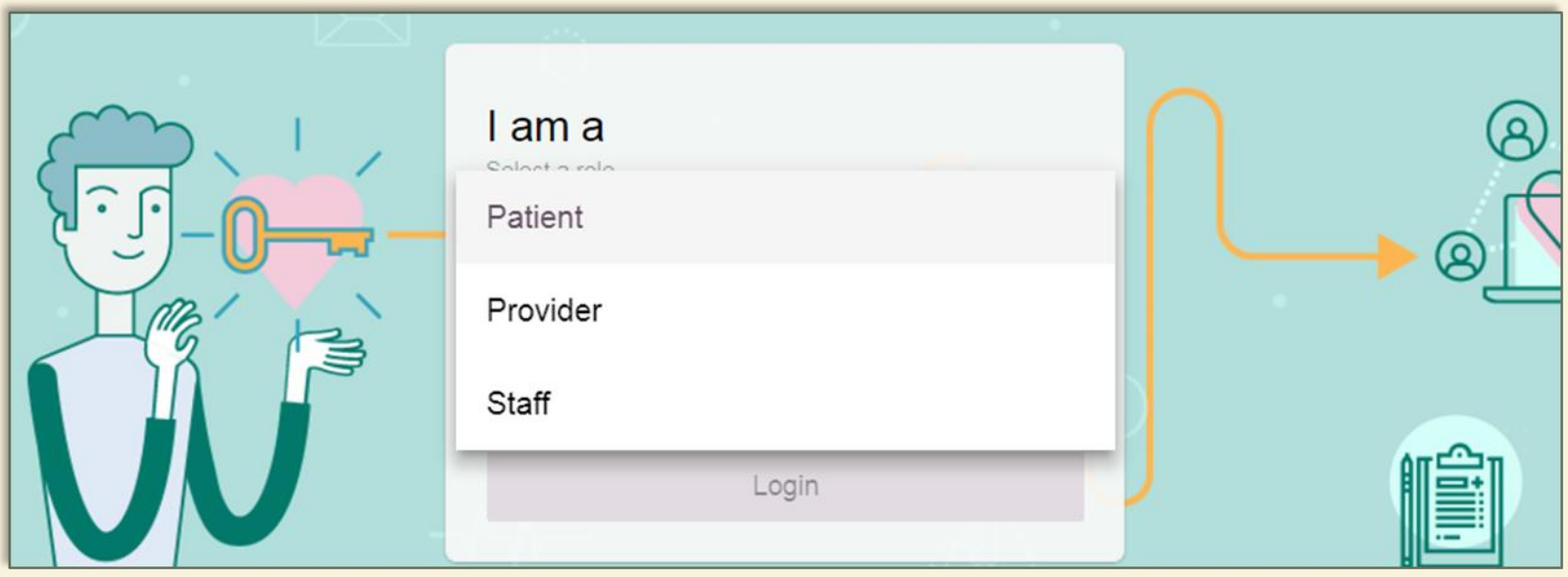

### Go to the Master UI Portal

- Go to the Consent2Share Master Portal UI
- Notice the Select a Role Dropdown Menu

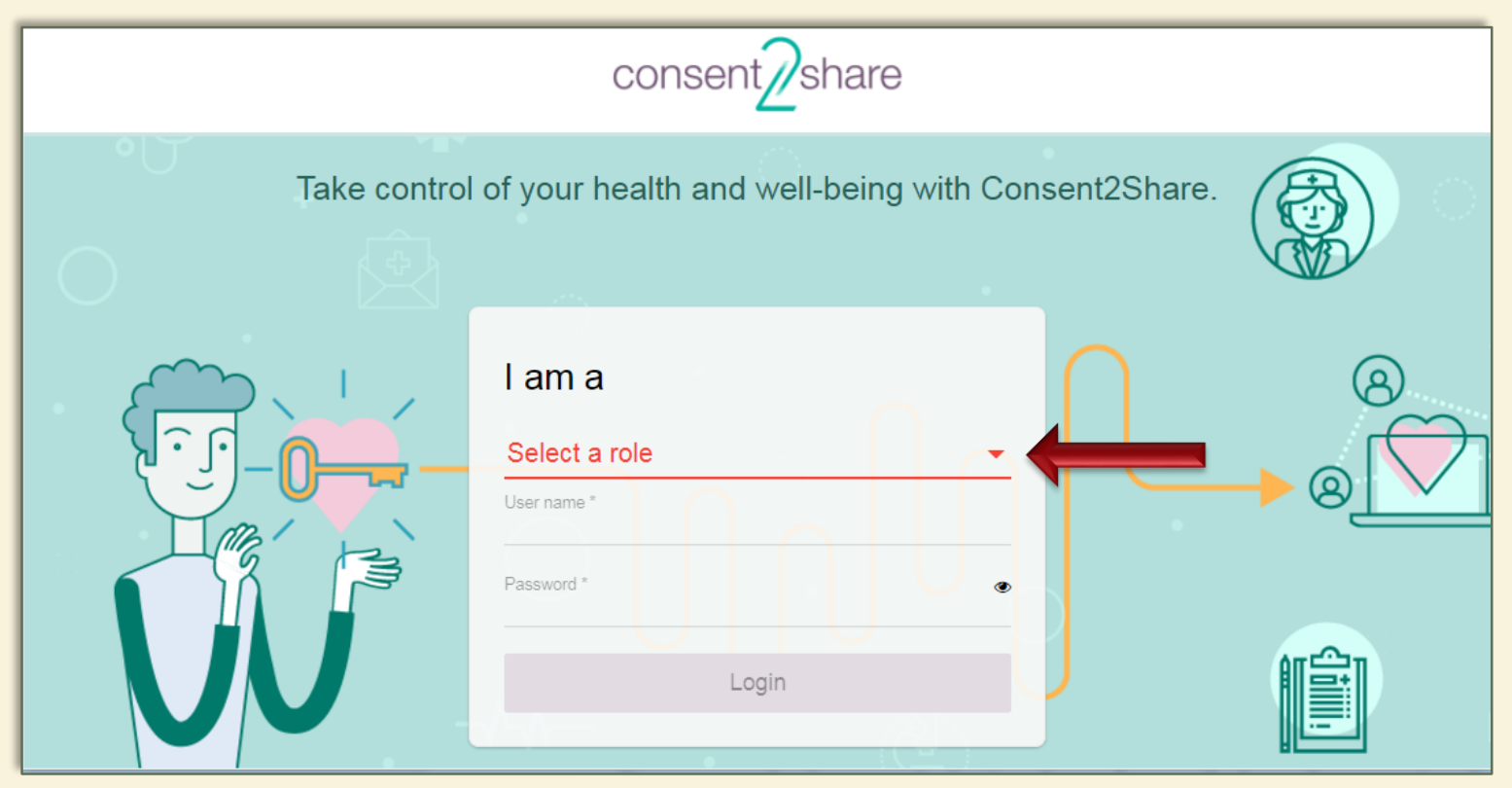

### View the Select a Role Drop-down Menu

#### From the Select a Role Dropdown Menu, you can select

- $\sqrt{}$  Patient
- $\checkmark$  Provider
- $\checkmark$  Staff

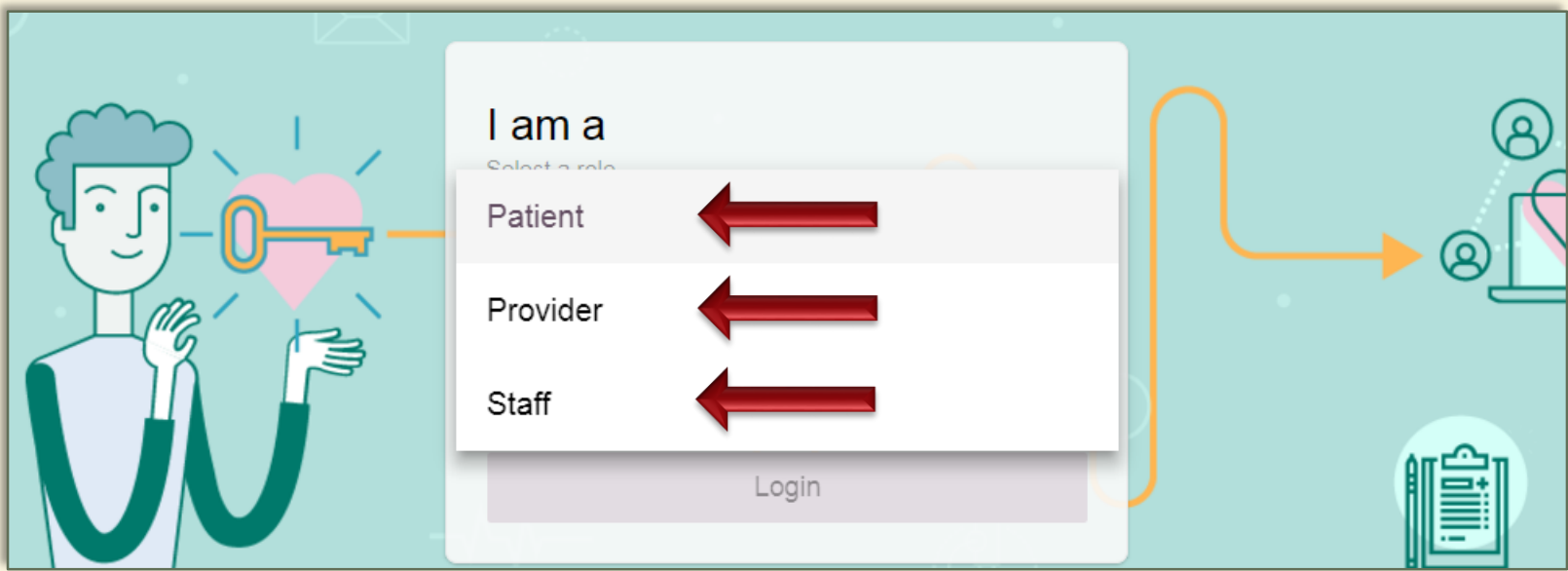

## Section 1: Log in with a Patient Account

- Go to the Consent2Share Master Portal
- From the Select a Role Dropdown Menu, select Patient
- When you log in as a patient, the Patient Home Page opens

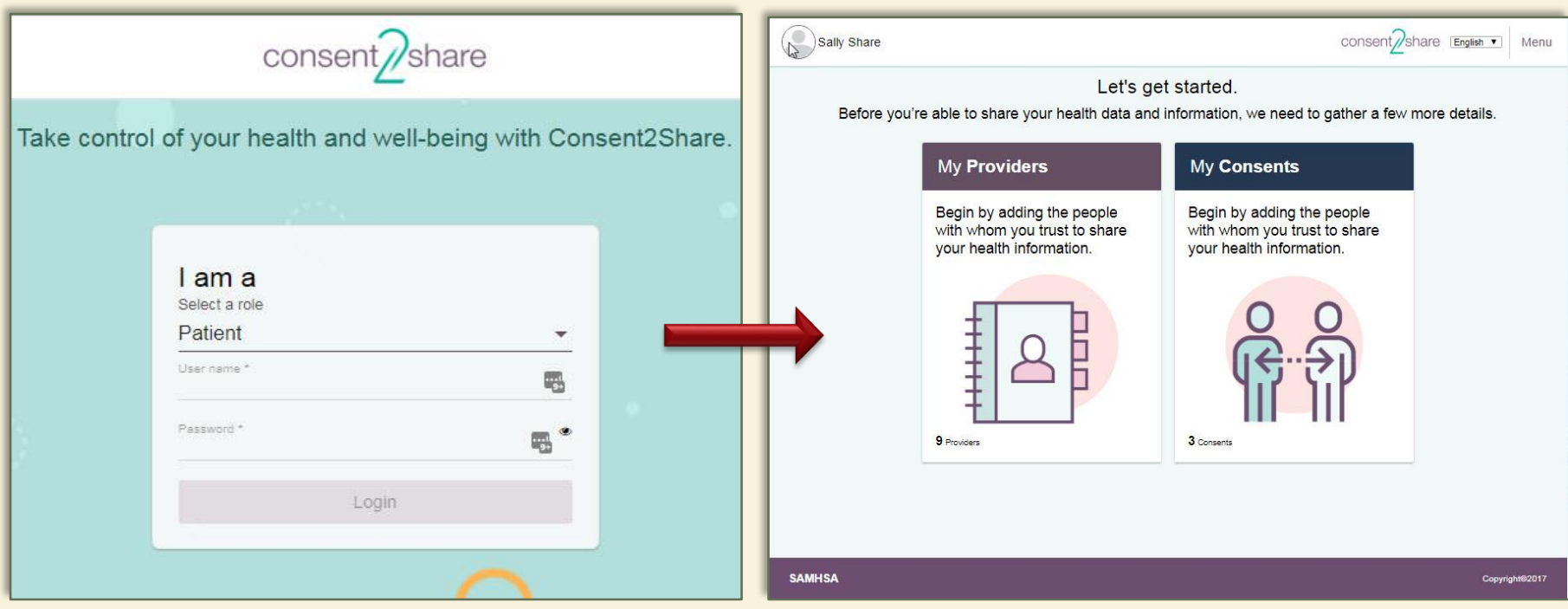

## Section 2: Log in with a Provider Account

- Go to the Consent2Share Master Portal
- From the Select a Role Dropdown Menu, select Provider
- When you log in as a provider, the Provider Home Page opens

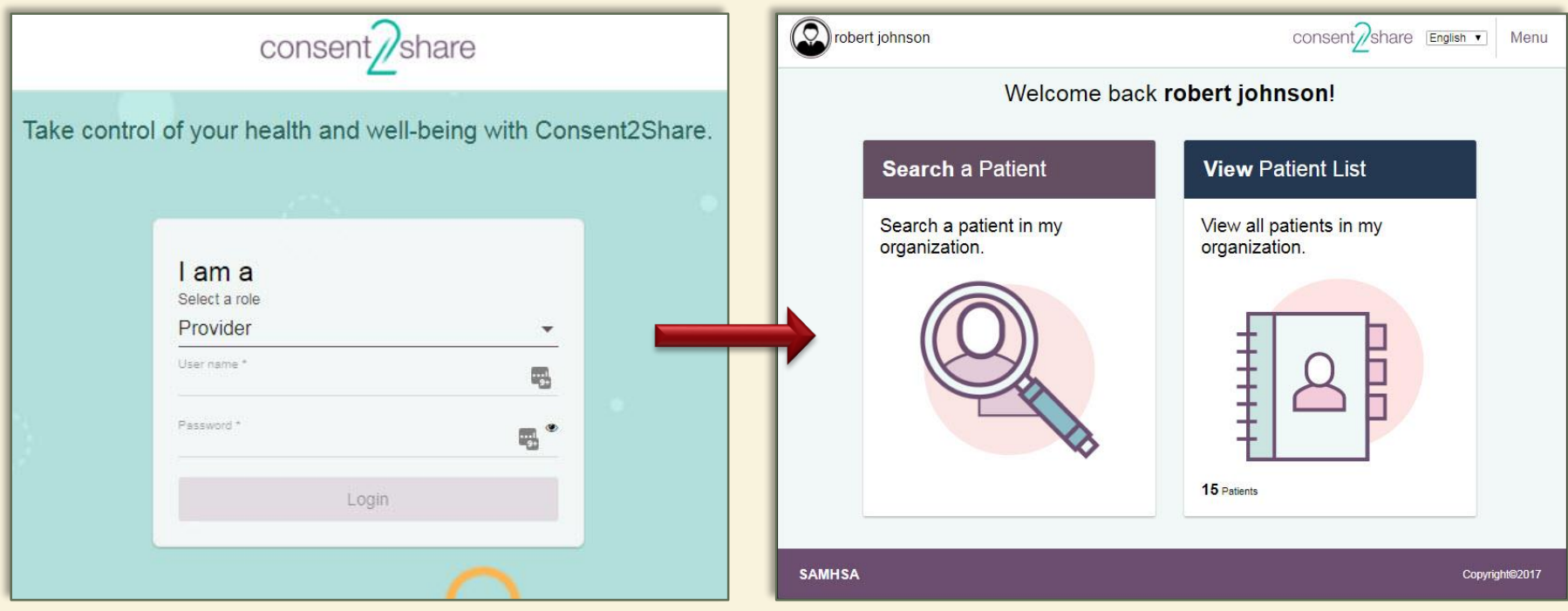

## Section 3: Log in with a Staff Account

- Go to the Consent2Share Master Portal
- From the Select a Role Dropdown Menu, select Staff
- When you log in as Staff, the Staff Home Page Opens

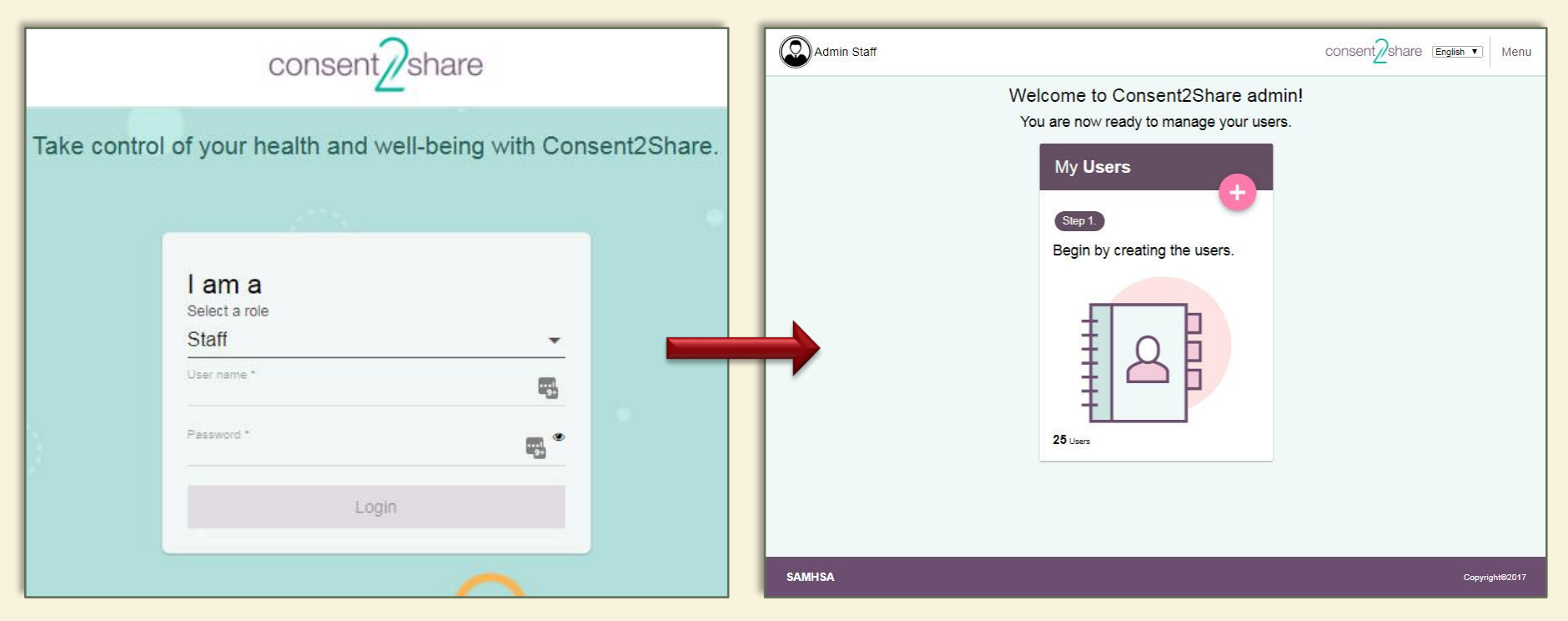

## Next Steps: Use Relevant User Guide

Once logged in, follow the workflows described in the Patient User Guide, Provider User Guide, and Staff User Guide as appropriate.

![](_page_9_Picture_2.jpeg)

## Obtain Guides on GitHub Project Site

- Go to: https://bhits-dev.github.io/consent2share/index.html
- Select the Documentation Tab for the relevant User Guide

![](_page_10_Picture_21.jpeg)